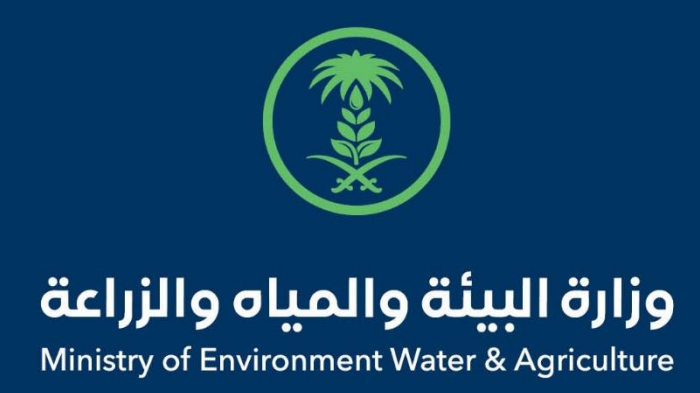

### دليل استخدام

# **خدمة أذن استيراد المنتجات الحيوانية**

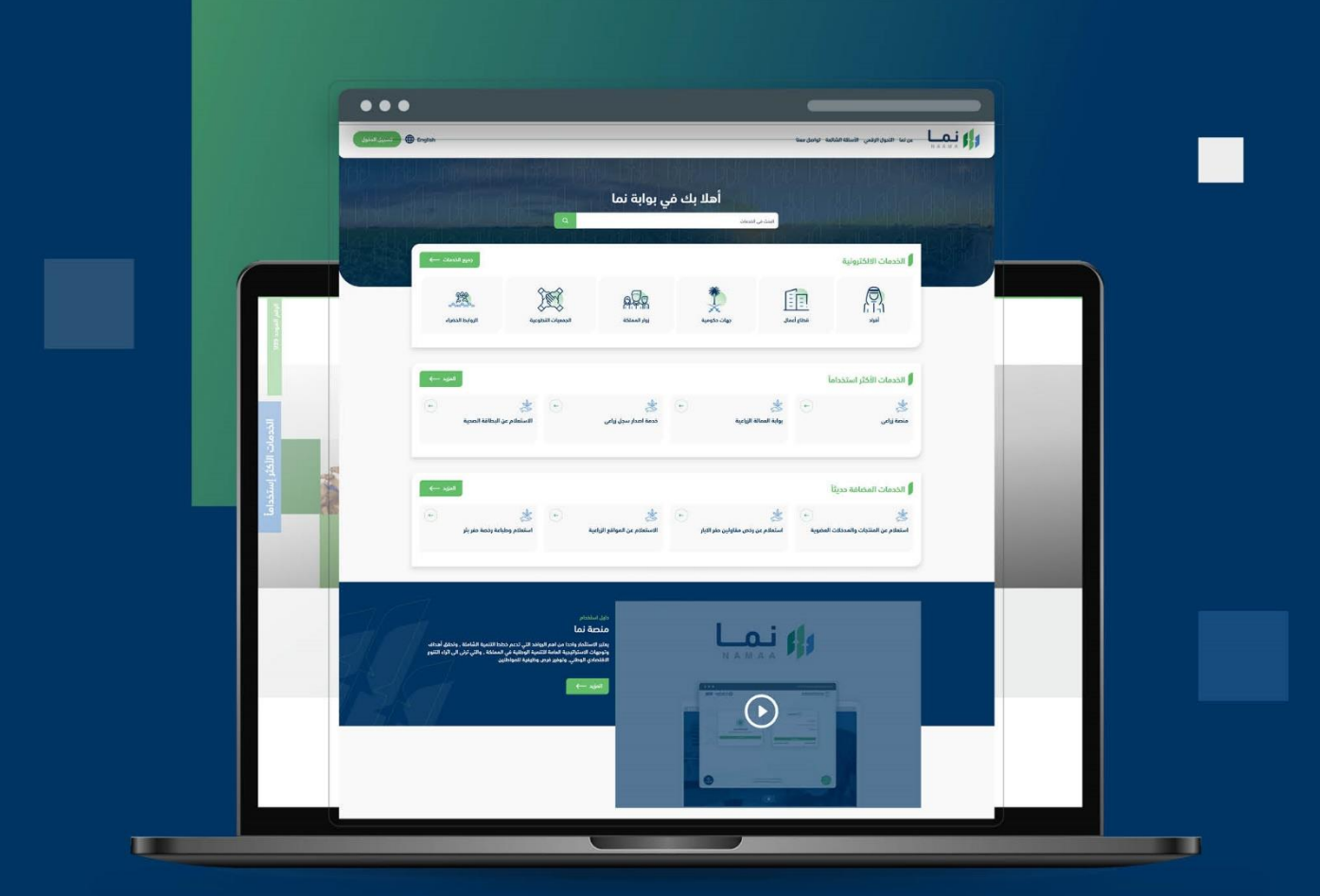

الإدارة العامة لتقنية المعلومات والتحول الرقـمى General Directorate of Information Technology & Digital Transformation

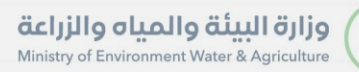

**RESS** 

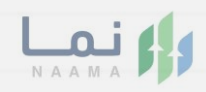

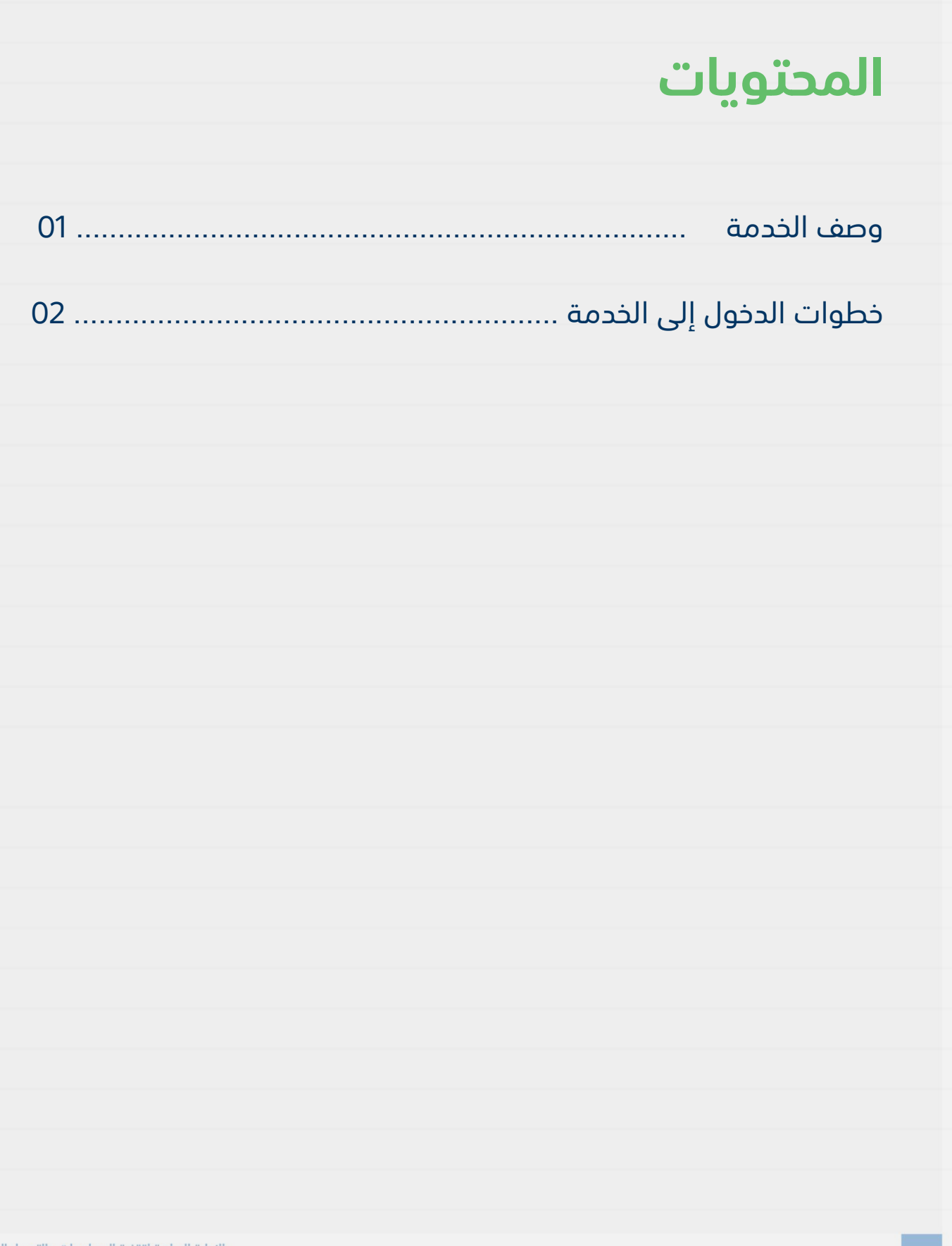

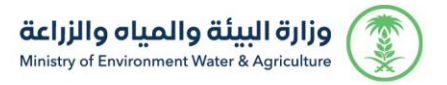

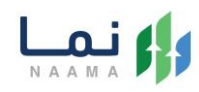

#### <span id="page-2-0"></span>**وصف الخدمة:**

تسمح هذه الخدمة لمشاريع الثروة الحيوانية بطلب الموافقة والحصول على إذن

<span id="page-2-1"></span>استيراد المنتجات الحيوانية.

#### **خطوات الدخول على الخدمة:**

.1 الدخول على صفحة نما اإللكترونية واستعراض الخدمات اإللكترونية لإلفراد كما يظهر بالشكل التالي:

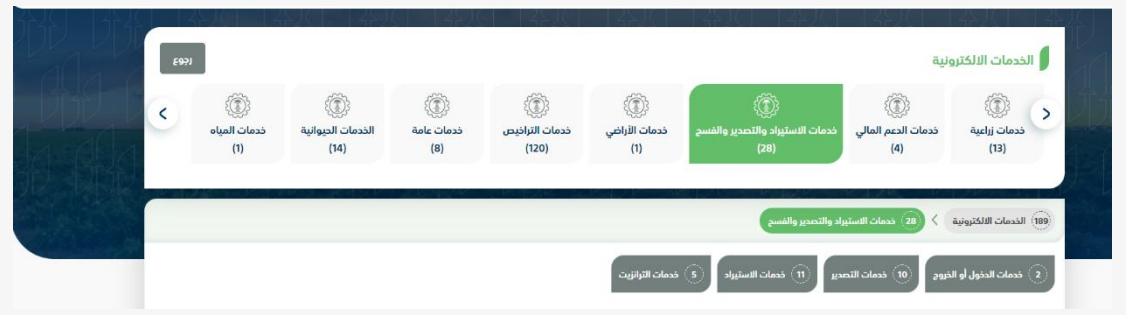

.2 بعد ذلك، الدخول على خدمات االستيراد كما يظهر بالشكل التالي:

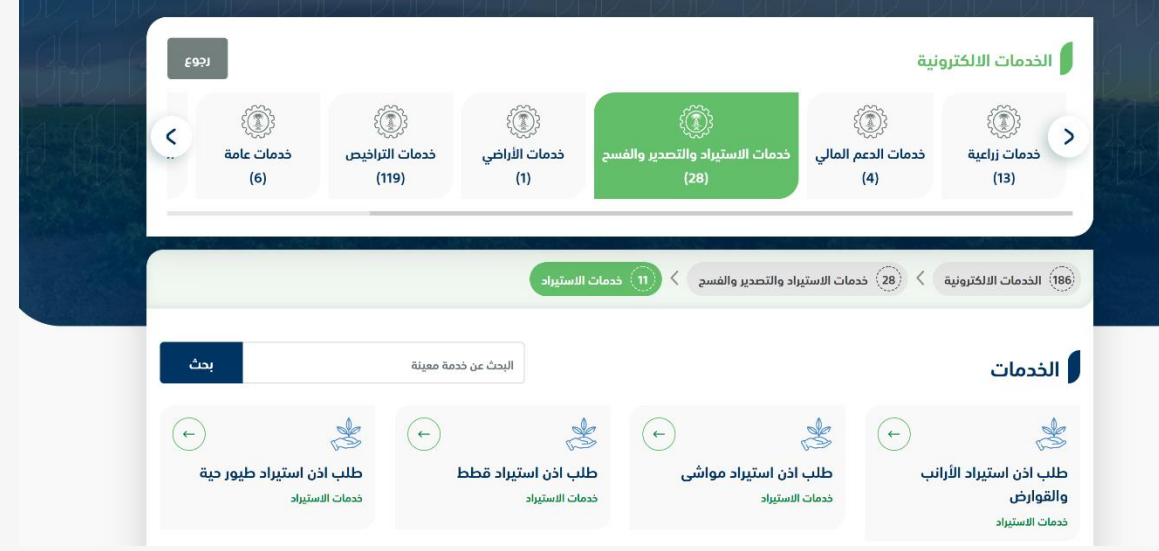

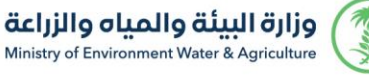

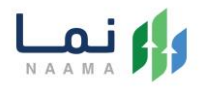

.3 سيعرض جميع خدمات االستيراد، الضغط على الخدمة لطلب الخدمة كما يظهر بالشكل

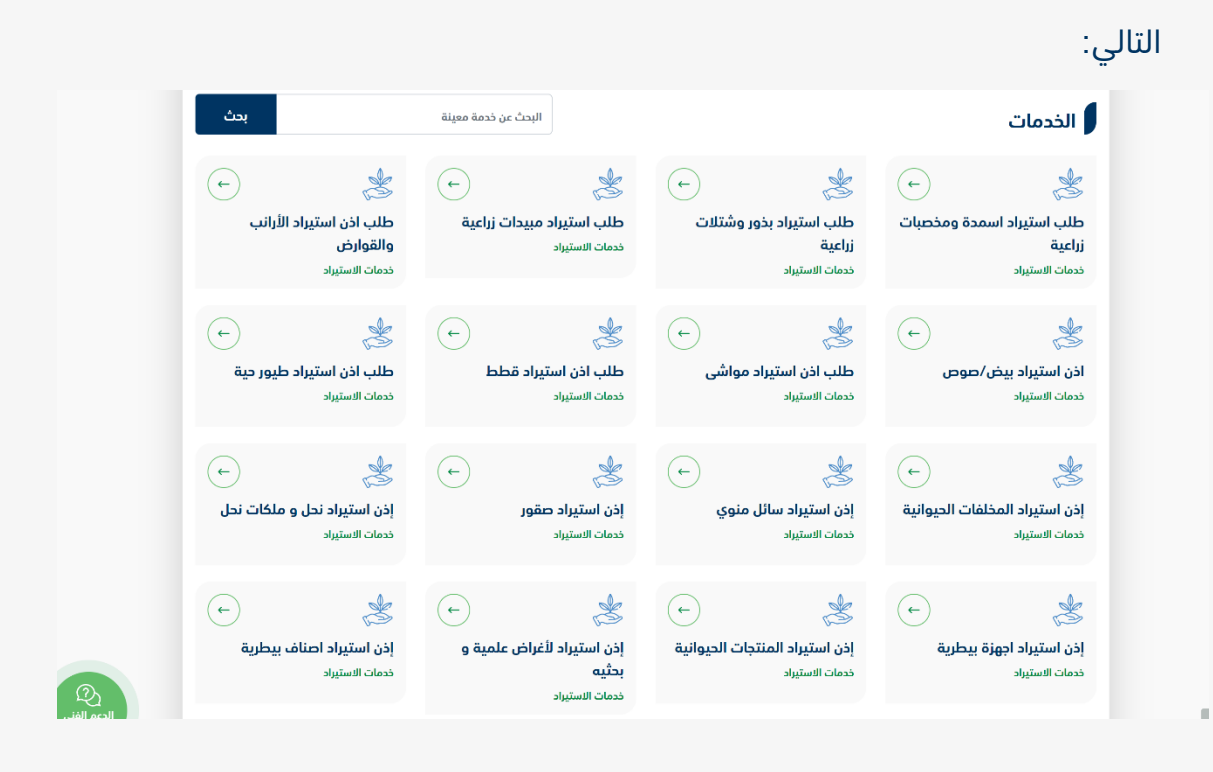

.4 ثم الضغط على زر طلب الخدمة للتقديم على الخدمة كما يظهر بالشكل التالي:

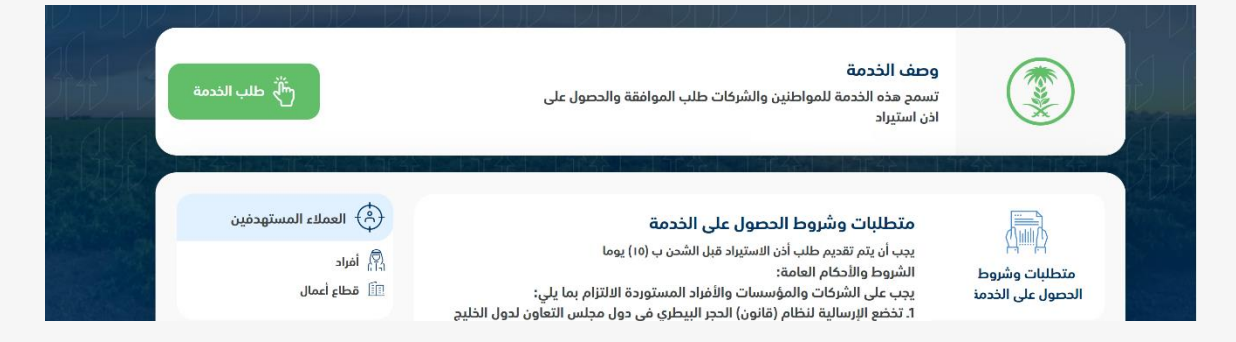

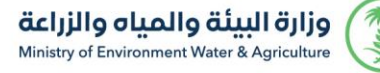

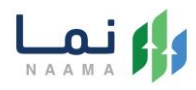

#### 5. ثم يقوم النظام بعرض شاشة الشروط والأحكام الخاصة بالخدمة كما يظهر بالشكل التالي:

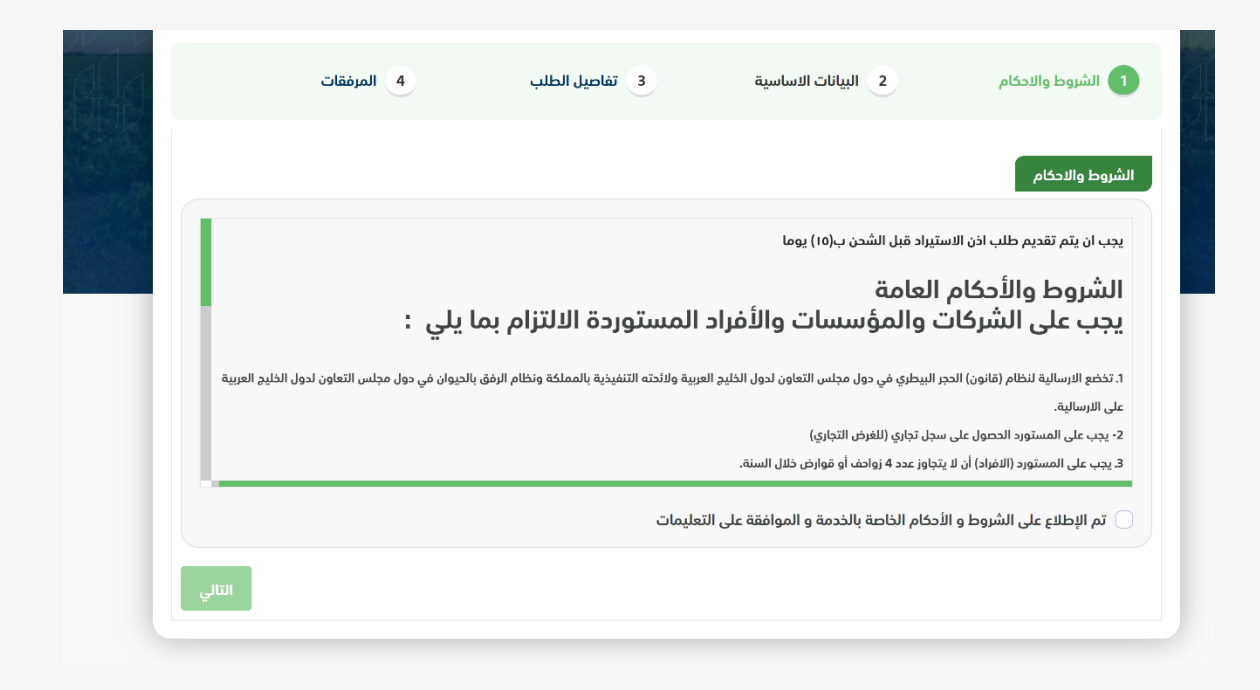

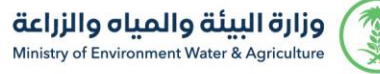

يظهر بالشكل التالي:

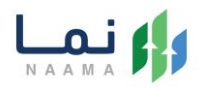

6. بعد الموافقة على الشروط والأحكام ثم ضغط التالي، تظهر شاشة البيانات الأساسية كما

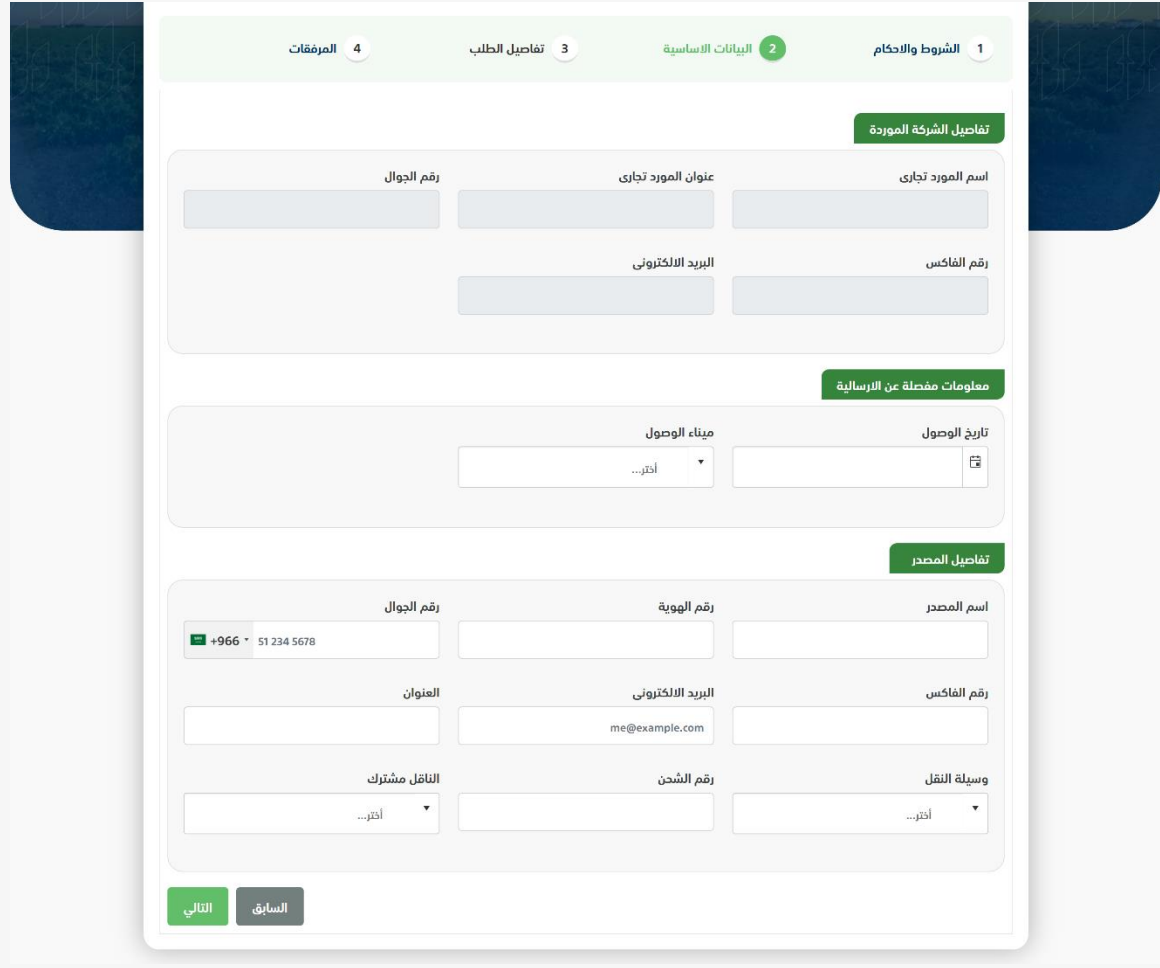

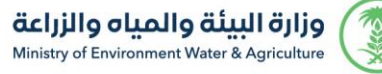

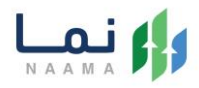

.7 بعد استعراض البيانات األساسية الخاصة بالطلب ثم ضغط التالي، يتم عرض شاشة تفاصيل

الطلب كما يظهر بالشكل التالي:

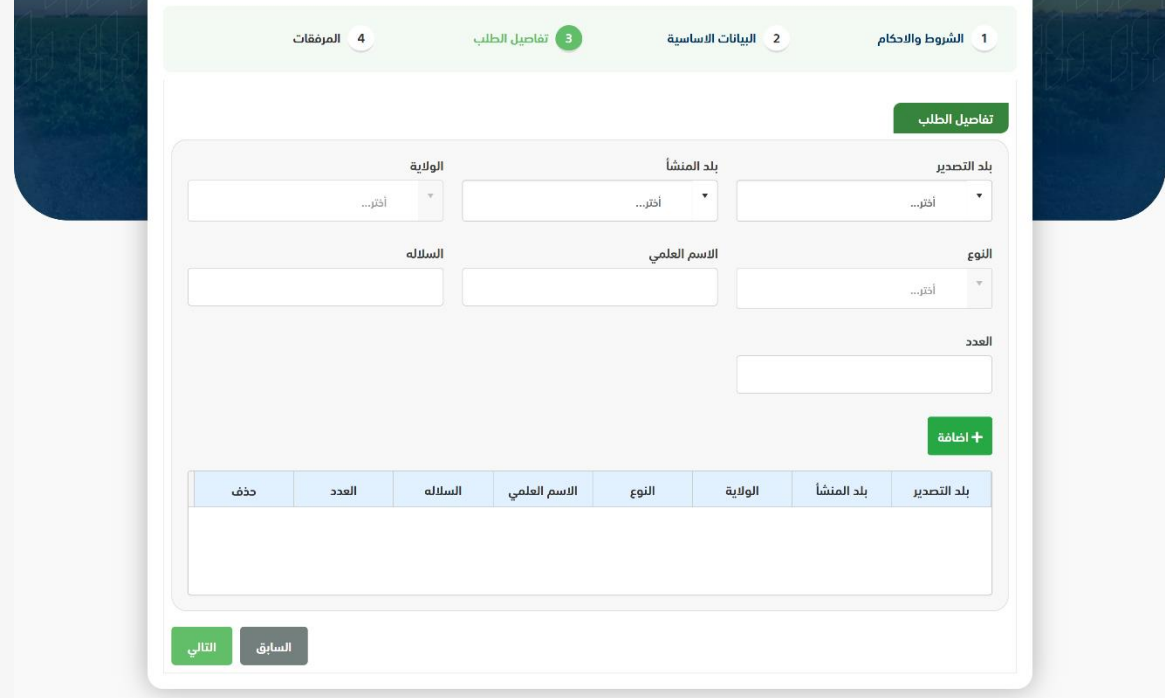

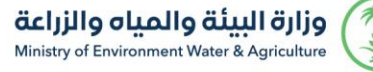

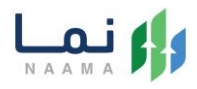

.8 بعد إدخال تفاصيل الطلب ثم ضغط التالي، يتم عرض شاشة المرفقات كما يظهر بالشكل

التالي:

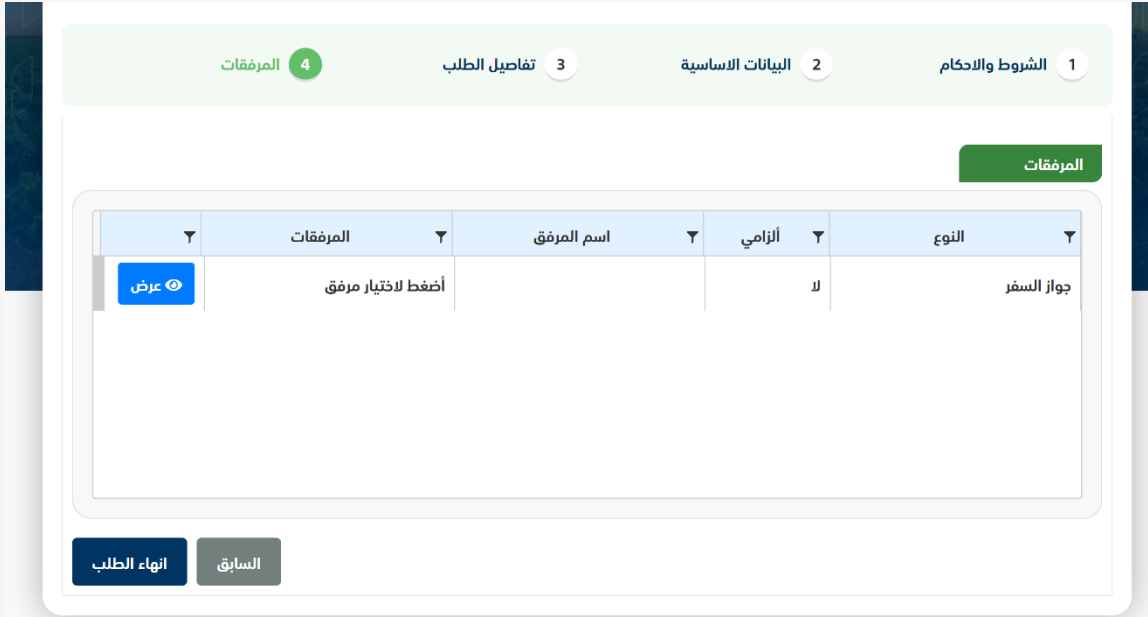

زر السابق: يتيح للمستخدم الرجوع للصفحات السابقة للطلب وتعديل البيانات قبل الأرسال. زر انهاء الطلب: يتيح للمستخدم إرسال الطلب وتظهر رسالة نجاح اإلرسال كما يظهر بالشكل التالي:

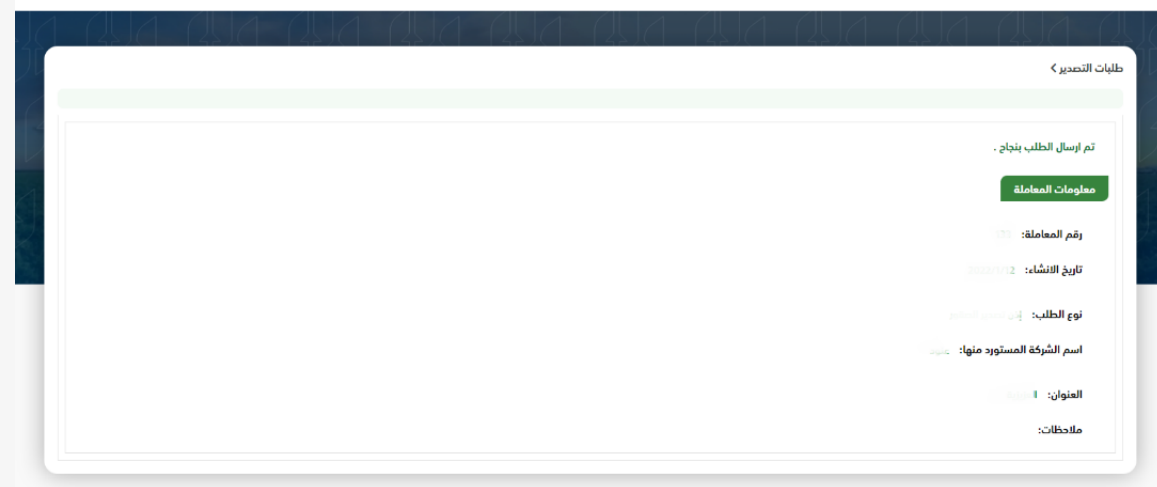

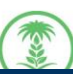

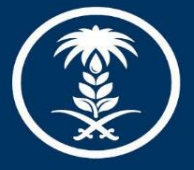

## وزارة البيئة والمياه والزراعة

Ministry of Environment Water & Agriculture

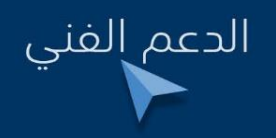

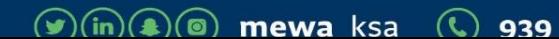